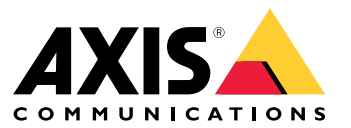

Användarhandbok

### Om AXIS Companion Switch

# Om AXIS Companion Switch

AXIS Companion Switch levererar nätverk och ström för upp till fyra kameror. Switchen används för att skala upp ett AXIS Companion-system tillsammans med lagring på SD-kort.

AXIS Companion Switch är förkonfigurerad och behöver inte konfigureras separat.

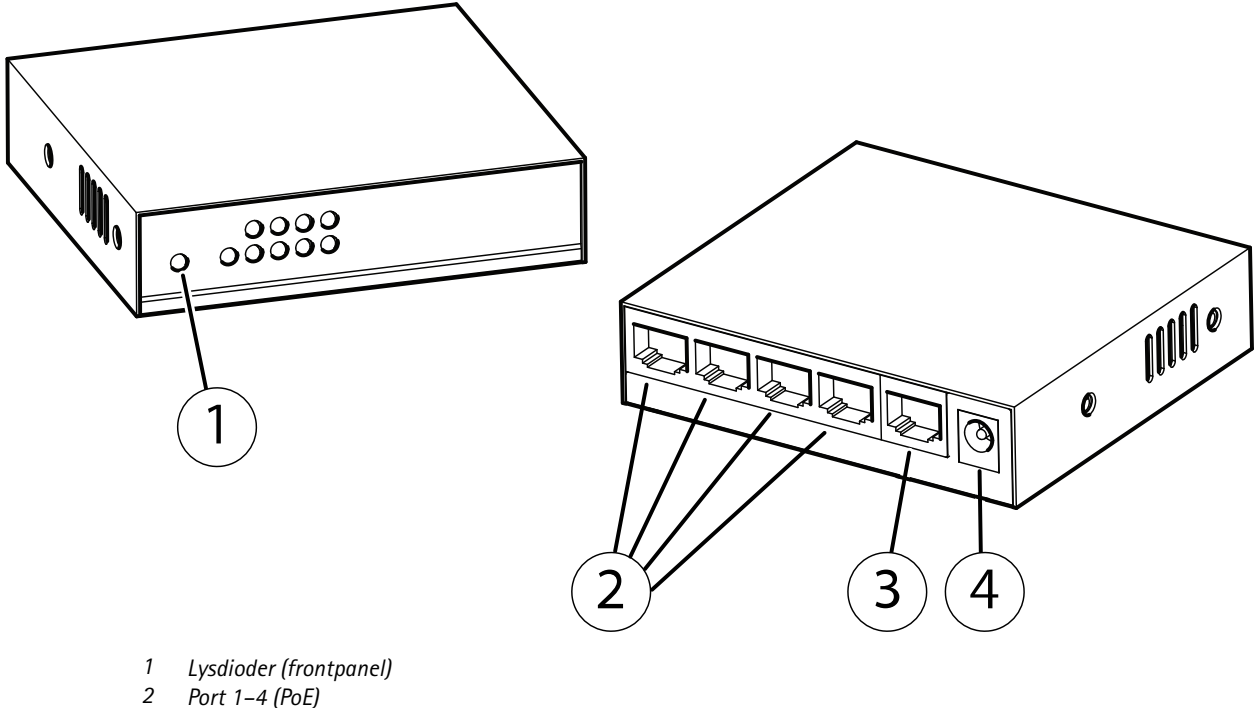

- 
- *<sup>3</sup> Port NET (ej PoE) 4 Strömkontakt*

### **Hur mycket ström kan AXIS Companion Switch förse kamerorna med?**

AXIS Companion Switch kan förse upp till <sup>4</sup> kameror med PoE. Den totala tillgängliga effektmängden är 60 W. Varje nätverksport stöder upp till 30 W.

Beroende på kamerornas strömförbrukning kan du ansluta följande kombinationer:

- • $4 \times 15$  W
- • $2 \times 30$  W
- • $1 \times 30 W + 2 \times 15 W$

## AXIS Companion-lösningen

## AXIS Companion-lösningen

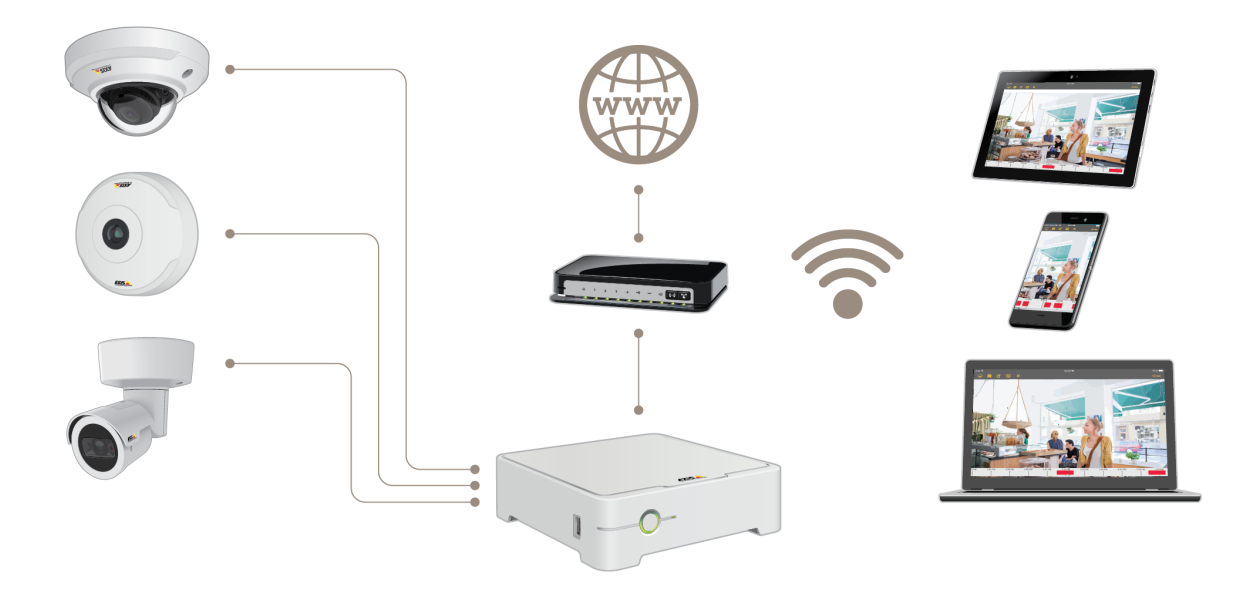

AXIS Companion är en komplett övervakningslösning som uppfyller kraven på små system med grundläggande övervakningskrav.

En AXIS Companion-lösning kan bestå av:

- AXIS Companion-kameror, Axis IP-kameror och kodare med inbyggd programvara 8.40 eller senare.
- AXIS Companion Recorder-enheter.
- Systemtillbehör från Axis, till exempel minneskort och switchar.
- AXIS Companion-programvara för Windows-datorer samt mobila enheter och TV-strömningsenheter (iOS och Android).

### **Läs mer om AXIS Companion**

Videohandledningar och webbappar finns på *[axis.com/products/axis-companion/how-it-works](https://www.axis.com/products/axis-companion/how-it-works)*

### Komma <sup>i</sup> gång

## Komma <sup>i</sup> gång

#### Obs

Internetåtkomst krävs vid konfigurationen av systemet.

#### **Översikt över installationen:**

- 1. *Registrera ett MyAxis-konto på sidan <sup>4</sup>*
- 2. *Installera hårdvaran på sidan <sup>4</sup>*
- 3. *Installera [datorprogramvaran](#page-4-0) på sidan [5](#page-4-0)*
- 4. *[Skapa](#page-4-0) en sajt på sidan [5](#page-4-0)*
- 5. *Installera [mobilappen](#page-5-0) på sidan [6](#page-5-0)*

#### **Resultat av systeminstallationen:**

- Den **inbyggda programvaran** uppgraderas på alla Axis-enheter.
- Ett **lösenord** ställs in för enheterna.
- **Inspelningarna** aktiveras med standardinställningar.
- Funktionen för **fjärråtkomst** aktiveras.

#### **Registrera ett MyAxis-konto**

Registrera ett **MyAxis**-konto på *[axis.com/my-axis/login](https://www.axis.com/se/sv/my-axis/login)*

### **Installera hårdvaran**

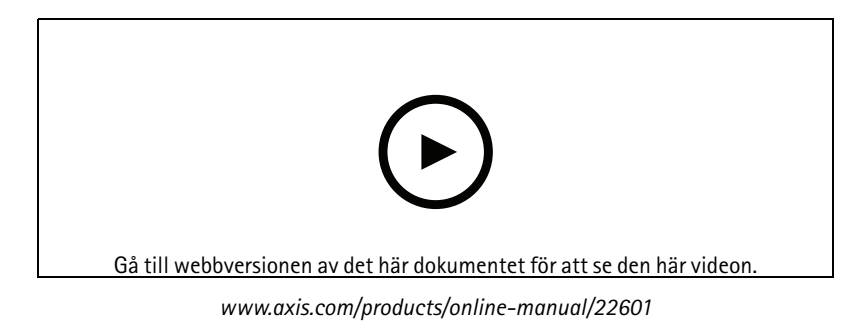

**PDF** 

*Illustrerad [installationsguide](https://www.axis.com/files/manuals/ig_companion_switch_4ch_1628561_en_1606.pdf)*

- 1. Installera kamerahårdvaran.
- 2. Anslut inspelaren till nätverket.

Obs

Om du inte har någon inspelare behöver du en kamera med ett SD-kort om du vill kunna spela in video.

- 3. Anslut kamerorna till inspelarens inbyggda PoE-switch eller en extern PoE-switch.
- 4. Anslut datorn till samma nätverk som inspelaren.

### <span id="page-4-0"></span>Komma <sup>i</sup> gång

5. Anslut strömkabeln till inspelaren och vänta några minuter till dess att inspelaren och kamerorna har startats innan du fortsätter.

#### **AFÖRSIKTIGHET**

Placera inspelaren i en väl ventilerad miljö med gott om utrymme runt inspelaren för att undvika problem med överhettning.

#### **Installera datorprogramvaran**

- 1. Gå till *[axiscompanion.com/vms](https://www.axis.com/global/en/companion/products-and-solutions/axis-companion-software/overview)* och klicka på **Download (Ladda ned)** för att ladda ned AXIS Companion-programvaran för Windows.
- 2. Logga in med ditt *[MyAxis-konto](https://www.axis.com/my-axis/login)*.
- 3. Läs licensavtalet och välj ett av alternativen för att fortsätta.
- 4. Spara filen på en lämplig plats.
- 5. Öppna filen och klicka på **Run (Kör)** för att starta installationen.
- 6. Klicka på **Yes (Ja)** om du vill tillåta att programmet gör ändringar på din enhet.
- 7. Välj språk och klicka på **OK**.
- 8. Följ installationsguiden.

#### **Skapa en sajt**

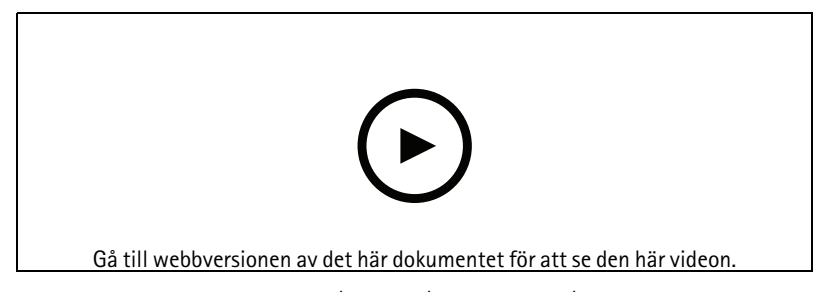

*www.axis.com/products/online-manual/22601*

En sajt utgör en gemensam samlingspunkt för en övervakningslösning, till exempel för alla kameror i en butik. Du kan hålla koll på flera sajter via ett enda MyAxis-konto.

#### Obs

Om du har använt en tidigare version av AXIS Companion kan du ha enheter som inte stöds i AXIS Companion version 4. Enheter som inte stöds kan omfatta NAS-enheter från andra tillverkare och äldre Axis-enheter med en inbyggd programvara som inte kan uppdateras till version 8.40 eller senare. Guiden informerar dig om dessa problem och hjälper dig att hantera dem.

#### Obs

Sajter som skapades i äldre versioner än AXIS Companion version <sup>4</sup> kommer inte att visas i listan över tillgängliga sajter. Mer information finns i migreringsguiden (tillgänglig på supportwebbsidan).

- 1. Starta AXIS Companion-programvaran på datorn.
- 2. Logga in med ditt *[MyAxis-konto](https://www.axis.com/my-axis/login)*.
- 3. Klicka på **Get started (Kom i gång)**.
- 4. Ge din sajt ett namn och ange ditt företagsnamn.

### <span id="page-5-0"></span>Komma <sup>i</sup> gång

- 5. Klicka på **Next (Nästa)**.
- 6. Välj de enheter du vill lägga till på din sajt.

Om några av enheterna är lösenordsskyddade måste du ange lösenordet för dem innan de kan väljas.

#### Obs

Om du har enheter som inte stöds kan du klicka på **Read more (Läs mer)** för att få information om varför de inte stöds.

- 7. Klicka på **Next (Nästa)**.
- 8. Ange ett lösenord.

Du måste ange det här lösenordet för att få åtkomst till enheternas webbsidor och offlineläget i mobilappen AXIS Companion.

- 9. Klicka på **Next (Nästa)**.
- 10. Sidan **Ready to install (Klar att installera)** kan innehålla en lista över kameror som behöver återställas. Om så är fallet klickar du på länken **Restore device (Återställ enhet)** för att lösa problemet på enhetens webbsida.
- 11. Klicka på **Finish (Slutför)** och vänta medan AXIS Companion konfigurerar kamerorna.

#### Obs

Konfigurationen kan ta flera minuter.

*[Handledningarna](https://www.axis.com/se/sv/products/axis-camera-companion/tutorials) för AXIS Companion* innehåller videohandledningar som hjälper dig komma i gång.

#### **Installera mobilappen**

- 1. Gå till App Store eller Google Play.
- 2. Sök efter **AXIS Companion <sup>4</sup>** och ladda ned appen.
- 3. Logga in på AXIS Companion med ditt *[MyAxis-konto](https://www.axis.com/my-axis/login)*.

*[Handledningarna](https://www.axis.com/products/axis-camera-companion/tutorials) för AXIS Companion* innehåller information om hur du använder appen.

## Daglig användning

## Daglig användning

## **Åtkomst till dina kameror**

- 1. Använd ditt *[MyAxis-konto](https://www.axis.com/my-axis/login)* för att logga in på AXIS Companion på en dator eller en mobil enhet.
- 2. Gå till den sajt som innehåller dina kameror.

Mer information finns i *[handledningarna](http://www.axis.com/products/axis-camera-companion/tutorials) för AXIS Companion*.

### **Visa livevideo**

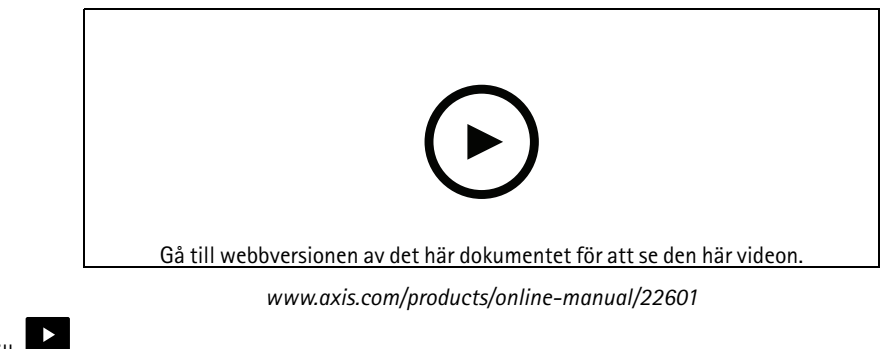

- 1. Gå till
- 2. Välj den kamera du vill visa video från.

*[Handledningarna](http://www.axis.com/products/axis-camera-companion/tutorials) för AXIS Companion* innehåller en video som visar hur du gör för att zooma, panorera och ta ögonblicksbilder.

## **Spela upp en inspelning**

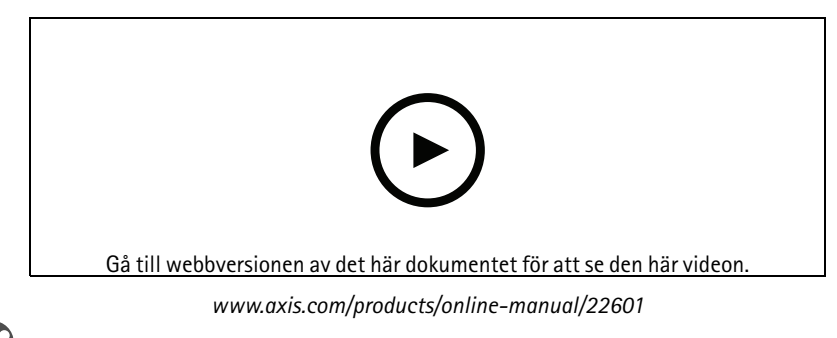

- 1. Gå till **63.**
- 2. Använd tidslinjen och kalendern för att hitta inspelningen.
- 3. Välj en kamera på tidslinjen och flytta uppspelningsmarkören till den önskade tidpunkten.
- 4. Klicka på **Play (Spela upp)**.

*[Handledningarna](http://www.axis.com/products/axis-camera-companion/tutorials) för AXIS Companion* innehåller en video som visar hur du söker efter och spelar upp inspelningar.

## Daglig användning

## **Spara en inspelning**

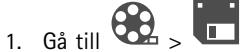

- 2. Välj start- och sluttider för en kamerainspelning.
- 3. Välj vilka kameror du vill spara inspelningar från.
- 4. Spara inspelningen.

*[Handledningarna](http://www.axis.com/products/axis-camera-companion/tutorials) för AXIS Companion* innehåller en video som visar hur du sparar inspelningar.

#### **Spela upp en sparad inspelning**

Du kan spela upp sparade inspelningar i AXIS File Player.

När du sparar en inspelning sparas AXIS File Player i samma mapp. AXIS File Player innehåller en tidslinje som visar vilken tid inspelningen gjordes.

#### **Validera en sparad inspelning**

Du kan validera en inspelning för att bekräfta att tidsstämpeln och bilderna inte har manipulerats efter att inspelningen först sparades. En digital signatur läggs till i filen för att uppfylla detta ändamål när du sparar en inspelning. Du kan öka säkerheten ytterligare genom att lägga till ett lösenord i den digitala signaturen.

Skydda din digitala signatur med ett lösenord:

- 1. Öppna AXIS Companion och gå till <sup>&</sup>gt; **Customize (Anpassa)**.
- 2. Välj **Show digital signature options when saving recordings (Visa alternativ för digital signatur när inspelningarna sparas)** under **Recordings (Inspelningar)**.

När du har valt det här alternativet visas sedan fönstret **Digital signature (Digital signatur)** varje gång du sparar en inspelning och du får möjlighet att ange ett lösenord för signaturen.

Validera en inspelning:

- 1. Öppna den sparade inspelningen med AXIS File Player.
- 2. Klicka på **Tools (Verktyg)** och välj **Verify digital signature (Verifiera digital signatur)**.
- 3. Ange lösenordet, om ett sådant användes för signaturen, och klicka sedan på **OK**.

Ett fönster med information om inspelningens validitet öppnas.

### **Ta en ögonblicksbild**

Ta en ögonblicksbild från live-visningen:

• Klicka på **.** 

Ta en ögonblicksbild från inspelningar:

- 1. Använd tidslinjen och kalendern för att hitta inspelningen.
- 2. Välj en kamera på tidslinjen och flytta uppspelningsmarkören till den önskade tidpunkten.

## Daglig användning

- 3. Klicka på  $\mathcal{Q}$  för att starta undersökningsläget.
	- Undersökningsläget gör det möjligt att gå igenom den inspelade videon bild för bild för att hitta det exakta ögonblicket då en incident inträffade och spara en ögonblicksbild.
- 4. Sök efter incidenten genom att klicka på miniatyrbilderna för att gå 30, 15, <sup>5</sup> eller <sup>1</sup> bild(er) bakåt (upptill) eller framåt (nedtill). Du kan även använda skjutreglaget.
- 5. När du har hittat rätt ögonblick klickar du på **O** för att spara en ögonblicksbild.
	- För de flesta kameror innehåller ögonblicksbilden hela kamerabilden, oberoende av zoomnivå. För kameror med en korrigerad bild utgörs ögonblicksbilden av den inzoomade bilden.

Ändra mappen där ögonblicksbilder sparas:

- 1. Gå till <sup>&</sup>gt; **Customize (Anpassa)**.
- 2. Ändra inställningarna under **Snapshots (Ögonblicksbilder)**.

#### **Justera bildinställningarna**

1. Gå till **CC** > Cameras (Kameror).

2. Klicka på  $\bullet$  för den kamera du vill justera.

Du kan kontrollera bilden genom att justera inställningarna för:

- •Utseende
- •Vitbalans
- •Exponering
- •Överlagring
- •Dag och natt
- •Integritetsmaskning

#### **Konfigurera videokvaliteten**

Du kan konfigurera videokvaliteten för att passa dina krav på bildkvalitet och bandbreddsanvändning. Inställningarna för videokvalitet påverkar rörelseinspelningen, den kontinuerliga inspelningen och live-vyn.

- 1. Gå till <sup>&</sup>gt; **Cameras (Kameror)**.
- 2. Högerklicka på den kamera du vill redigera och välj **Video Quality Settings (Inställningar för videokvalitet)**.
- 3. Redigera profilinställningarna för:
	- **High (Hög)** (upplösningar med en bildbredd **över** <sup>640</sup> pixlar)
	- **Low (Låg)** (upplösningar med en bildbredd **upp till** <sup>640</sup> pixlar)
	- Axis Mobile Streaming

## Daglig användning

- 4. Välj **Axis Mobile Streaming** för att förbättra prestandan vid visning av miniatyrbilder samt i mobilappar.
	- Axis Mobile Streaming är tillgängligt när endast en **High (Hög)**-profil är aktiv och upplösningen HD (1 <sup>280</sup> <sup>×</sup> 720) eller högre är vald. Om du väljer **Axis Mobile Streaming** ökar systemets lagringsbehov något.
	- Vid uppspelning av inspelningar kan du endast växla mellan kvaliteterna **High (Hög)** och **Low (Låg)** för inspelningar som har gjorts med **Axis Mobile Streaming** aktiverat.
- 5. Klicka på **OK** för att spara.

#### **Konfigurera rörelsedetektering**

Möjligheten att endast spela in när rörelser detekteras sparar stora mängder diskutrymme och bandbredd jämfört med kontinuerlig inspelning.

Om rörelsedetekteringen utlöses för ofta kan du justera inställningarna för att ignorera delar av vyn eller vissa typer av händelser.

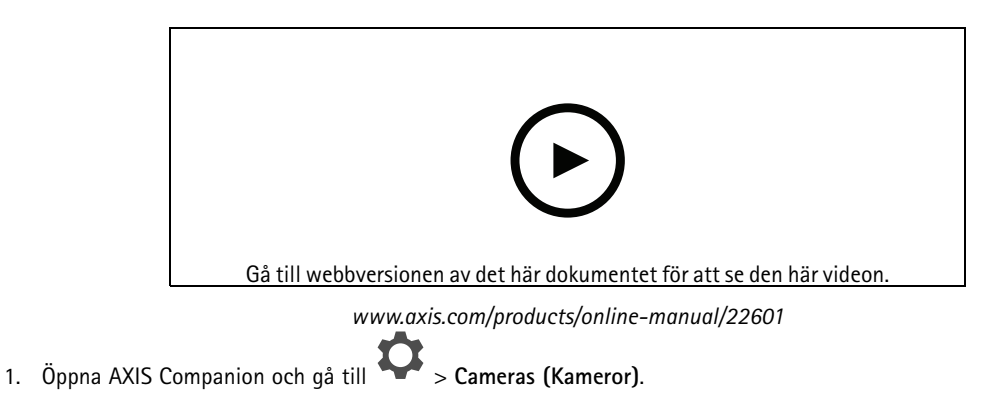

- 2. Kontrollera att kameran är aktiverad i kolumnen **Motion detection (Rörelsedetektering)**.
- 3. Klicka på för en kamera och välj **Motion recording... (Rörelseinspelning...)**.
- 4. Klicka på **Settings... (Inställningar...)** i dialogrutan **Motion recording (Rörelseinspelning)**.
- 5. Välj vilken del av kameravyn som ska tas med i rörelsedetekteringen:
	- Redigera det mörka området som ska inkluderas för rörelsedetektering.
	- Du kan rita upp ett område som ska uteslutas från rörelsedetekteringen genom att välja **Exclude area (Uteslut område)** och redigera det ljusa området.

Obs

För vissa kameramodeller kan du bara rita fyrkantiga rutor, medan du för andra kameramodeller kan rita mer komplexa polygoner.

- 6. Expandera **Avancerad (Avancerat)** för att justera filterinställningarna.
	- **Small objects filter (Filter för små objekt)** ignorera små objekt, till exempel djur.
	- **Swaying objects filter (Filter för vajande objekt)** ignorera objekt som bara rör sig inom ett kort avstånd, till exempel träd eller flaggor som rör sig när det är blåsigt.

Obs

Filtret för vajande objekt är inte tillgänglig för alla kameramodeller.

## Daglig användning

- **Short-lived objects filter (Filter för kortlivade objekt)** ignorera objekt som bara dyker upp under en kort tid, till exempel ljusstrålar från förbipasserande bilar eller snabbrörliga skuggor.
- 7. Klicka på **OK** två gånger.

#### **Konfigurera notifieringar**

Notifieringar utlöses av funktionen för rörelsedetektering och skickas till mobilappen.

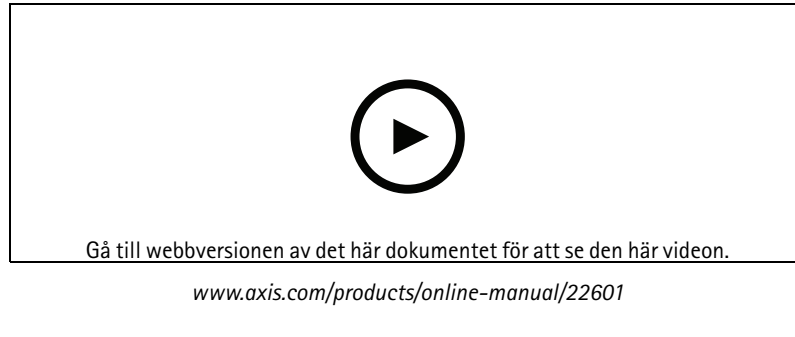

- 1. Gå till <sup>&</sup>gt; **Notifications (Notifieringar)**.
- 2. Under **Schedule (Schema)** kan du ställa in det tidsintervall då notifieringar ska skickas.
- 3. Under **Activation (Aktivering)** väljer du de kameror du vill få notifieringar från.

Få notifieringar på din mobila enhet:

- Push-notifieringar skickas till din mobilapp om du är inloggad på ditt MyAxis-konto på din mobila enhet.
- • När du installerar AXIS Companion 4-mobilappen måste du acceptera frågan om du vill ta emot notifieringar när du uppmanas att göra detta. Du kan, om du vill, inaktivera notifieringarna vid ett senare tillfälle genom att gå till inställningarna på din mobila enhet, välja AXIS Companion 4-appen och inaktivera notifieringarna.
- • När en notifiering skickas visas den som ett popup-meddelande på din mobila enhet. Tryck på meddelandet för att öppna uppspelningen av den pågående händelsen.

#### **Lägga till en användare**

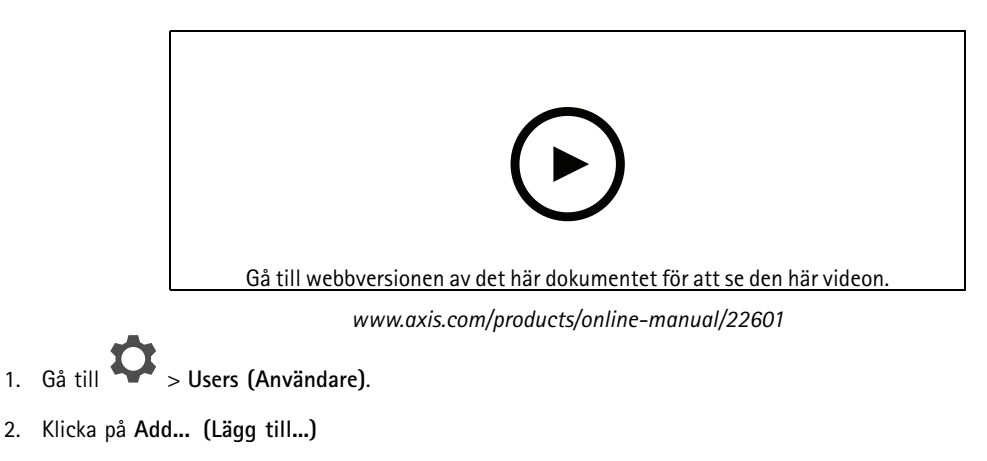

3. Ange en e-postadress, välj en åtkomstnivå och klicka sedan på **OK**.

Du kan välja bland följande åtkomstnivåer:

## <span id="page-11-0"></span>Daglig användning

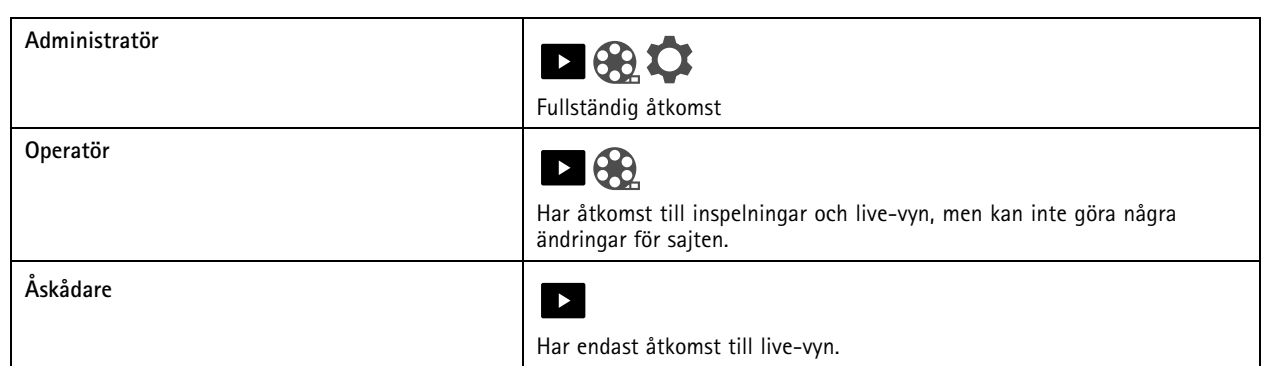

### **Aktivera offlineläget**

Om du använder AXIS Companion utan att ha tillgång till en fungerande Internetanslutning kan du använda offlineläget. Du får då tillgång till **Live view (Live-vyn)** och **Recordings (Inspelningar)** lokalt. Du har däremot inte åtkomst till menyn **Configuration (Konfiguration)** förrän du har tillgång till en fungerande Internetanslutning igen.

Aktivera offlineläget:

• Klicka på <sup>&</sup>gt; **Site (Sajt)** och aktivera **Offline mode (Offlineläge)**.

### **Visa video på en extern skärm**

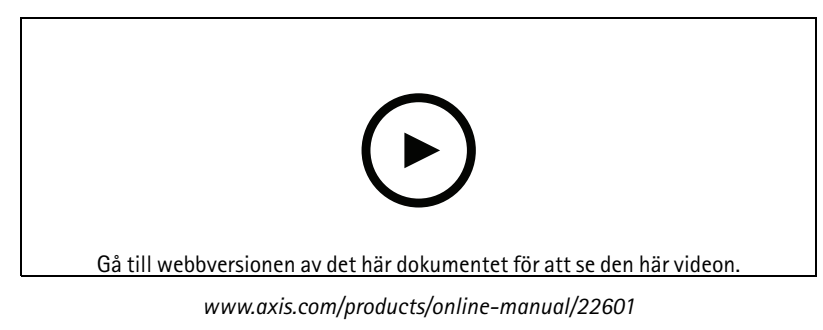

Du behöver följande:

- En Apple TV- eller Android TV-enhet.
- AXIS Companion 4-appen installerad på din mobila enhet.
- AXIS Companion TV-appen, hämtad från appbutiken och installerad på din Apple TV- eller Android TV-enhet.

Gör så här:

- 1. Gå till <sup>&</sup>gt; **Network (Nätverk)** för att ansluta din mobila enhet till samma nätverk som din externa skärm.
- 2. Öppna AXIS Companion 4-mobilappen och logga in.
- 3. Gå till **Devices (Enheter)** <sup>&</sup>gt; och välj din externa skärm.

#### Obs

Det kan ta några sekunder innan ikonen visas.

### Daglig användning

- 4. Välj de kameror du vill visa på din externa skärm.
- 5. Tryck på  $\sum$  och vänta till dess att konfigurationen har slutförts.
- 6. Du kan visa en enstaka kamera eller skapa en delad vy med upp till 16 kameror.
- 7. När AXIS Companion 4-appen för din smarta tv öppnas läser du anvisningarna på skärmen om hur du navigerar i appen.

### **Övervaka ett smalt utrymme**

Använd Corridor Format för utnyttja hela synfältet i ett långt och smalt utrymme, till exempel en trappa, hall, väg eller tunnel, mer effektivt.

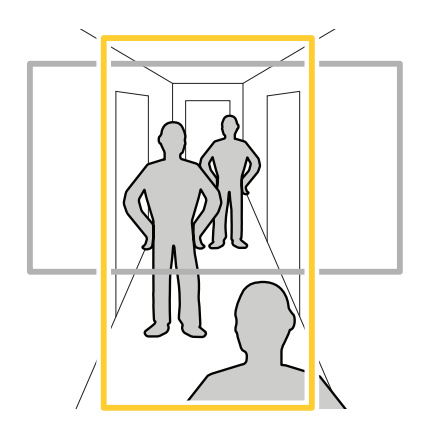

- 1. Justera kameran eller dess objektiv till ett vertikalt synfält.
- 2. Öppna AXIS Companion och gå till <sup>&</sup>gt; **Cameras (Kameror)**.

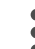

- 3. Klicka på <sup>&</sup>gt; **Image settings (Bildinställningar)** på raden för den kamera du vill justera.
- 4. Välj en lämplig vinkel för **Orientation (Riktning)** på fliken **Appearance (Utseende)**.
- 5. Klicka på **Close (Stäng)**.

#### **Ansluta till en dörrstation**

Du kan ansluta en dörrstation till både AXIS Companion-programvaran för din dator och AXIS Companion-mobilappen. Det gör det möjligt att svara på samtal från besökare, låsa upp en dörr och visa video från en dörrstation på din mobila enhet.

#### Obs

Din dörrstation måste vara korrekt ansluten till dörrens elektroniska lås för att du ska kunna låsa upp en dörr. Dokumentationen för din dörrstation innehåller information om hur du gör denna anslutning. Dokumentationen för din dörrstation finns på *[axis.com/products/access-control/network-door-stations](https://www.axis.com/products/access-control/network-door-stations)*

#### Obs

Kontrollera att dörrstationen är ansluten till samma nätverk som din dator, annars kommer den inte att visas i listan över enheter i dina AXIS Companion-appar.

### <span id="page-13-0"></span>Daglig användning

#### **Anslut programvaran på datorn till en dörrstation**

- 1. Öppna AXIS Companion-programvaran på datorn och gå till <sup>&</sup>gt; **Cameras (Kameror)**.
- 2. Klicka på **Add devices (Lägg till enheter)** och lägg till dörrstationen. Du kan nu använda AXIS Companion-programvaran på datorn för att svara på samtal från dörrstationen.

#### **Ansluta mobilappen till en dörrstation**

- 1. *Anslut programvaran på datorn till en dörrstation på sidan <sup>14</sup>*.
- 2. Öppna AXIS Companion 4-mobilappen.
- 3. Logga in på samma MyAxis-konto som du använde för programvaran på datorn.

Du kan nu använda AXIS Companion 4-mobilappen för att svara på samtal från dörrstationen.

Ge andra användare åtkomst till dörrstationen:

- 1. Öppna AXIS Companion-programvaran på datorn och gå till <sup>&</sup>gt; **Users (Användare)**.
- 2. Bjud in användaren till sajten.

Inaktivera samtal från dörrstationen:

- 1. Öppna AXIS Companion 4-mobilappen och gå till **User (Användare)**.
- 2. Gå till **Notifications (Notifieringar)** och inaktivera **Door station calls (Samtal från dörrstation)**.

#### **Lägga till kameror på din sajt**

- 1. Anslut kamerorna till inspelarens inbyggda PoE-switch eller en extern PoE-switch.
- 2. Gå till <sup>&</sup>gt; **Cameras (Kameror)**.
- 3. Klicka på **Add devices (Lägg till enheter)**.
- 4. Välj de enheter du vill lägga till på din sajt.

Om några av enheterna är lösenordsskyddade måste du ange lösenordet för dem innan de kan väljas.

#### **Obs**

Om du har enheter som inte stöds kan du klicka på **Read more (Läs mer)** för att få information om varför de inte stöds.

- 5. Klicka på **Next (Nästa)**.
- 6. Ange ett lösenord.

Du måste ange det här lösenordet för att få åtkomst till enheternas webbsidor och offlineläget i mobilappen AXIS Companion.

- 7. Klicka på **Next (Nästa)**.
- 8. Sidan **Ready to install (Klar att installera)** kan innehålla en lista över kameror som behöver återställas. Om så är fallet klickar du på länken **Restore device (Återställ enhet)** för att lösa problemet på enhetens webbsida.
- 9. Klicka på **Finish (Slutför)** och vänta medan AXIS Companion konfigurerar kamerorna.

## <span id="page-14-0"></span>Daglig användning

Obs

Konfigurationen kan ta flera minuter.

## **Ta bort en kamera från din sajt**

- 1. Gå till <sup>&</sup>gt; **Cameras (Kameror)**.
- 2. Klicka på raden för den kamera du vill ta bort och klicka på <sup>&</sup>gt; **Remove (Ta bort)**.
- 3. Om kameran har pågående inspelningar väljer du **Stop motion and continuous recording (Stoppa rörelseinspelning och kontinuerlig inspelning)** för att stoppa inspelningarna.
- 4. Klicka på **OK**.

## Felsökning

### Felsökning

#### **SD-kortplats**

Information om rekommenderade SD-kort finns på *[axiscompanion.com](https://www.axis.com/global/en/companion)*.

#### **Knappar**

#### **Kontrollknapp**

Kontrollknappen används för:

- Återställning av produkten till fabriksinställningarna. Se *[Fabriksåterställa](#page-17-0) en kamera på sidan [18](#page-17-0)* eller *[Fabriksåterställa](#page-17-0) en [inspelare](#page-17-0) på sidan [18](#page-17-0)*
- Anslutning till en tjänst för AXIS Video Hosting System. Om du vill ansluta håller du knappen intryckt i cirka 3 sekunder tills statuslysdioden blinkar grönt.

### **Lysdioder**

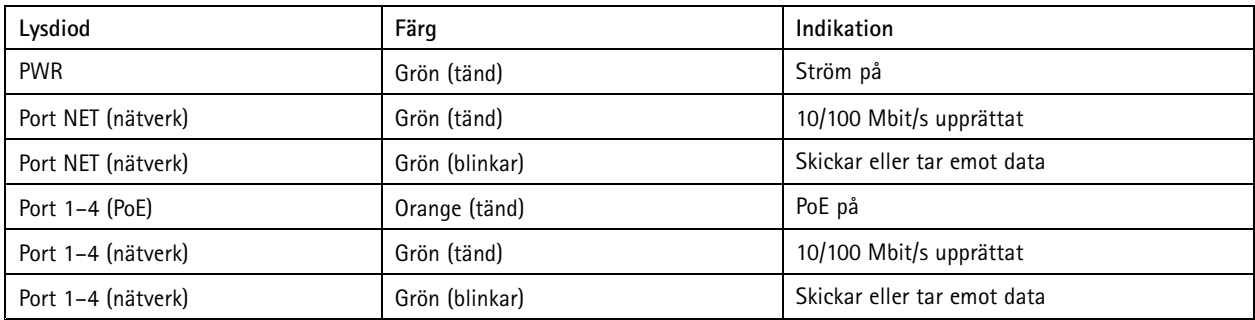

## **Tekniska problem, ledtrådar och lösningar**

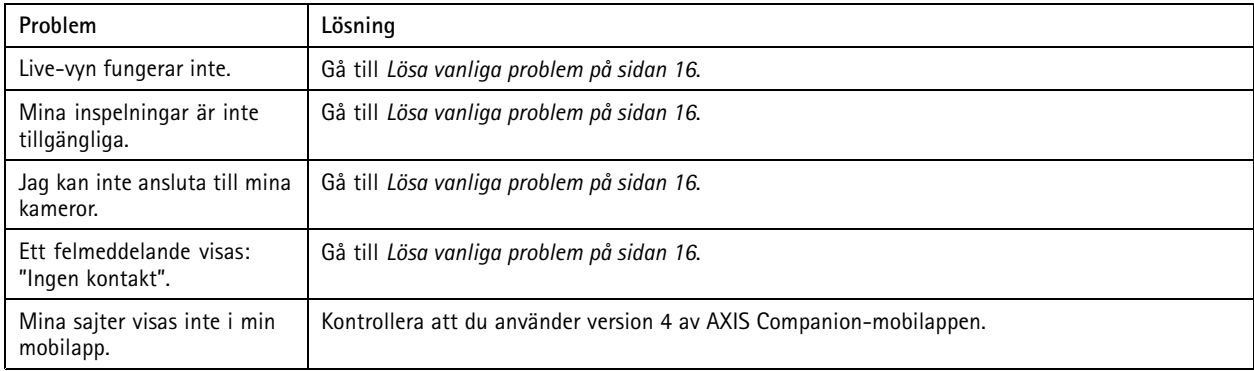

### **Lösa vanliga problem**

Vi rekommenderar att du sparar en systemrapport för att inte förlora värdefulla data innan du startar om, konfigurerar eller återställer dina enheter.

Se *Spara en [systemrapport](#page-18-0) på sidan [19](#page-18-0)*.

#### Felsökning

- 1. Kontrollera att strömförsörjningen till kameror och inspelare fungerar.
- 2. Kontrollera att Internetanslutningen fungerar.

Se *Aktivera [offlineläget](#page-11-0) på sidan [12](#page-11-0)*.

- 3. Kontrollera att nätverket fungerar.
- 4. Kontrollera att kamerorna är anslutna till samma nätverk som datorn, såvida du inte använder en fjärranslutning.

Fungerar det fortfarande inte?

5. Kontrollera att dina kameror, inspelare och AXIS Companion-programvaran på datorn har de senaste versionerna av den inbyggda programvaran och de senaste programuppdateringarna.

Se *Uppgradera inbyggd programvara på sidan <sup>17</sup>*.

- 6. Starta om AXIS Companion-programvaran på datorn.
- 7. Starta om kamerorna och inspelaren.

Fungerar det fortfarande inte?

8. Fabriksåterställ kamerorna och inspelaren för att börja om på nytt med fabriksåterställda enheter.

Se *[Fabriksåterställa](#page-17-0) en kamera på sidan [18](#page-17-0)* och *[Fabriksåterställa](#page-17-0) en inspelare på sidan [18](#page-17-0)*.

9. Lägg till de återställda kamerorna på din sajt igen.

Fungerar det fortfarande inte?

10. Spara en systemrapport och kontakta *Axis tekniska [support](https://www.axis.com/companion/support)*.

Se *Spara en [systemrapport](#page-18-0) på sidan [19](#page-18-0)*.

#### **Uppgradera inbyggd programvara**

De nya uppdateringarna av den inbyggda programvaran innehåller de senaste och förbättrade funktionerna och säkerhetsförbättringarna.

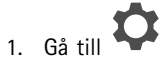

- 2. Klicka på **Upgrade firmware (Uppgradera inbyggd programvara)**.
- 3. Om en ny inbyggd programvara är tillgänglig väljer du de enheter du vill uppgradera.
- 4. Klicka på **OK**.

#### **Ställa in kameran på fabriksinställningen**

1. I AXIS Companion går du till och **Cameras (Kameror)**.

 $\blacksquare$ ٠

- 2. Klicka på och välj sedan **Factory default (Fabriksinställningar)**.
- 3. Följ guiden för återställning av enhetens **Factory default (Fabriksinställningar)** för att slutföra uppgiften.

### <span id="page-17-0"></span>Felsökning

#### Obs

Om du inte kan komma åt enheten och den här inställningen i AXIS Companion Windows-klienten kan du prova den här uppgiften: *Fabriksåterställa en kamera på sidan 18*

#### **Fabriksåterställa en kamera**

#### Obs

En fabriksåterställning påverkar inte dina inspelningar.

#### Obs

En fabriksåterställning återställer alla inställningar, inklusive IP-adressen.

1. Välj den kamera du vill fabriksåterställa och ta bort den från sajten.

Se *Ta bort en [kamera](#page-14-0) från din sajt på sidan [15](#page-14-0)*.

- 2. Koppla bort strömmen från enheten.
- 3. Håll enhetens kontrollknapp intryckt och anslut sedan strömmen igen.

Håll kontrollknappen intryckt under 15–30 sekunder till dess att enhetens statusindikator börjar blinka gult.

4. Släpp kontrollknappen.

Processen har slutförts när enhetens statusindikator lyser grönt.

Produkten har nu återställts till fabriksinställningarna.

5. Lägg till kameran på sajten igen enligt anvisningarna under *Lägga till [kameror](#page-13-0) på din sajt på sidan [14](#page-13-0)*.

#### **Fabriksåterställa en inspelare**

#### **AVARNING**

Var mycket försiktig om du behöver flytta inspelaren när den är påslagen. Plötsliga rörelser eller stötar kan skada hårddisken.

#### Obs

#### Obs

En fabriksåterställning återställer alla inställningar, inklusive IP-adressen.

1. Stäng av inspelaren:

Håll strömbrytaren på inspelarens framsida intryckt under 4–5 sekunder till dess att du hör en ljudsignal.

- 2. Vänta tills inspelaren har stängts av och vänd den sedan upp och ned för att komma åt återställningsknappen.
- 3. Håll återställningsknappen intryckt. Tryck in och släpp kontrollknappen för att starta inspelaren. Släpp återställningsknappen efter 15–30 sekunder när LED-indikatorn blinkar med gul färg.
- 4. Ställ försiktigt tillbaka inspelaren på sin plats.
- 5. Processen har slutförts när enhetens statusindikator lyser grönt. Produkten har nu återställts till fabriksinställningarna. Om det inte finns någon DHCP-server i nätverket är enhetens IP-adress som standard 192.168.0.90
- 6. Återställ alla kameror som är anslutna till inspelaren. Se *Fabriksåterställa en kamera på sidan <sup>18</sup>*.

En fabriksåterställning påverkar inte dina inspelningar.

## <span id="page-18-0"></span>Felsökning

## **Spara en systemrapport**

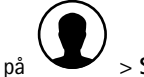

1. Klicka på <sup>&</sup>gt; **Save system report (Spara systemrapport)**.

2. Bifoga systemrapporten när du registrerar ett nytt ärende hos Axis Helpdesk.

Användarhandbok AXIS Companion Switch 4CH **Datum: Oktober 2019** © Axis Communications AB, 2016 - 2019 <br>
art.nr T10074306

Ver . M9.2